# **Configure SD-WAN Advanced Malware Protection (AMP) Integration and Troubleshoot**

## **Contents**

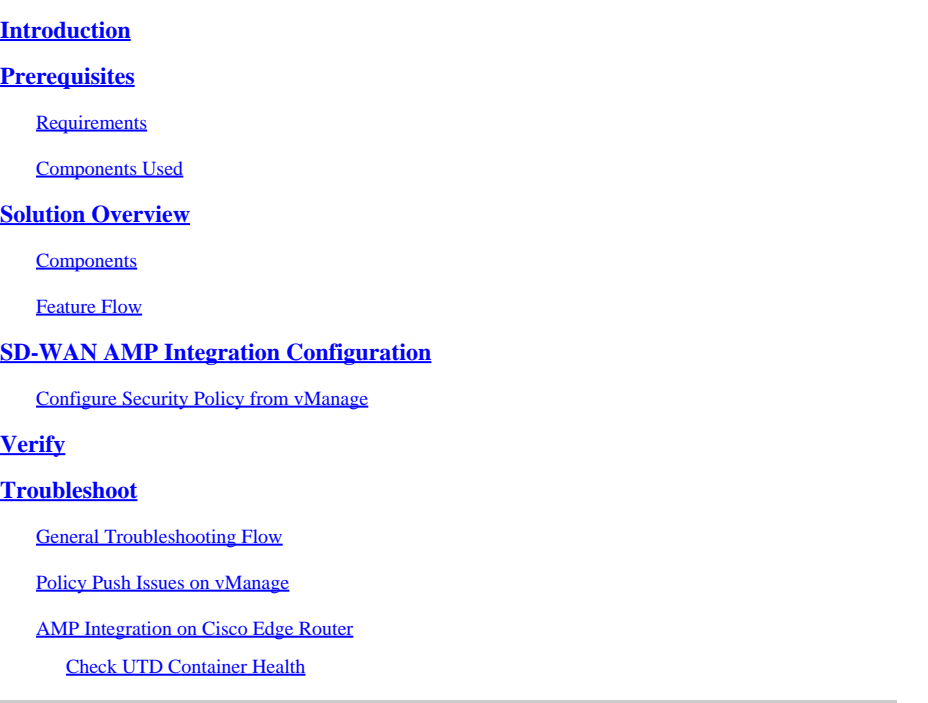

## <span id="page-0-0"></span>**Introduction**

This document describes how to configure and troubleshoot the Cisco SD-WAN Advanced Malware Protection (AMP) integration on a Cisco IOS® XE SD-WAN router.

## <span id="page-0-1"></span>**Prerequisites**

### <span id="page-0-2"></span>**Requirements**

Cisco recommends that you have knowledge of these topics:

- Advanced Malware Protection (AMP)
- Cisco Software-Defined Wide Area Network (SD-WAN)

### <span id="page-0-3"></span>**Components Used**

The information in this document was created from the devices in a specific lab environment. All of the devices used in this document started with a cleared (default) configuration. If your network is live, ensure that you understand the potential impact of any command.

## <span id="page-0-4"></span>**Solution Overview**

### <span id="page-0-5"></span>**Components**

The SD-WAN AMP integration is an integral part of the SD-WAN edge security solution that aims visibility and protection for users at a branch from Malware.

It consists of these product components:

- WAN Edge Router at a branch. This is a Cisco IOS<sup>®</sup> XE router in controller mode with security features in a UTD container
- **AMP Cloud.** The AMP cloud infrastructure responds to file hash queries with a disposition
- ThreatGrid. The cloud infrastructure that can test a file for potential malware in a sandbox environment

These components work together to deliver these key feature capabilities for AMP:

#### • **File reputation assessment**

The process of SHA256 hash used to compare the file against the Advanced Malware Protection (AMP) cloud server and access its threat intelligence information. The response can be Clean, Unknown, or Malicious. If the response is Unknown, and if File Analysis is configured, the file is automatically submitted for further analysis.

#### • **File Analysis**

An unknown file is submitted to the ThreatGrid (TG) cloud for detonation in a sandbox environment. During detonation, the sandbox captures artifacts and observes behaviors of the file, then gives the file an overall score. Based on the observations and score, Threat Grid can change the threat response to Clean or Malicious. ThreatGrid's findings are reported back to the AMP cloud so that all AMP users are protected against newly discovered malware.

#### • **Retrospection**

It maintains information about files even after they are downloaded, we can report on files that were determined to be malicious after they were downloaded. The disposition of the files could change based on the new threat intelligence gained by the AMP cloud. This re-classification generates automatic retrospective notifications.

Currently, SD-WAN with AMP integration supports file inspection for the protocols:

- HTTP
- SMTP
- IMAP
- POP3
- FTP
- SMB

**Note:** File Transfer over HTTPS is only supported with **SSL/TLS Proxy**.

Note: File analysis can only be performed on a complete file, and not file broken into partial content. For example, when an HTTP client requests partial content with the Range header and get back *HTTP/1.1 206 Partial Content.* In this case, because the partial file hash is significantly different from the complete file, Snort skips file inspection for the partial content.

### <span id="page-1-0"></span>**Feature Flow**

The image depicts the high-level flow for SD-WAN AMP integration when a file needs to be submitted to ThreatGrid for Analysis.

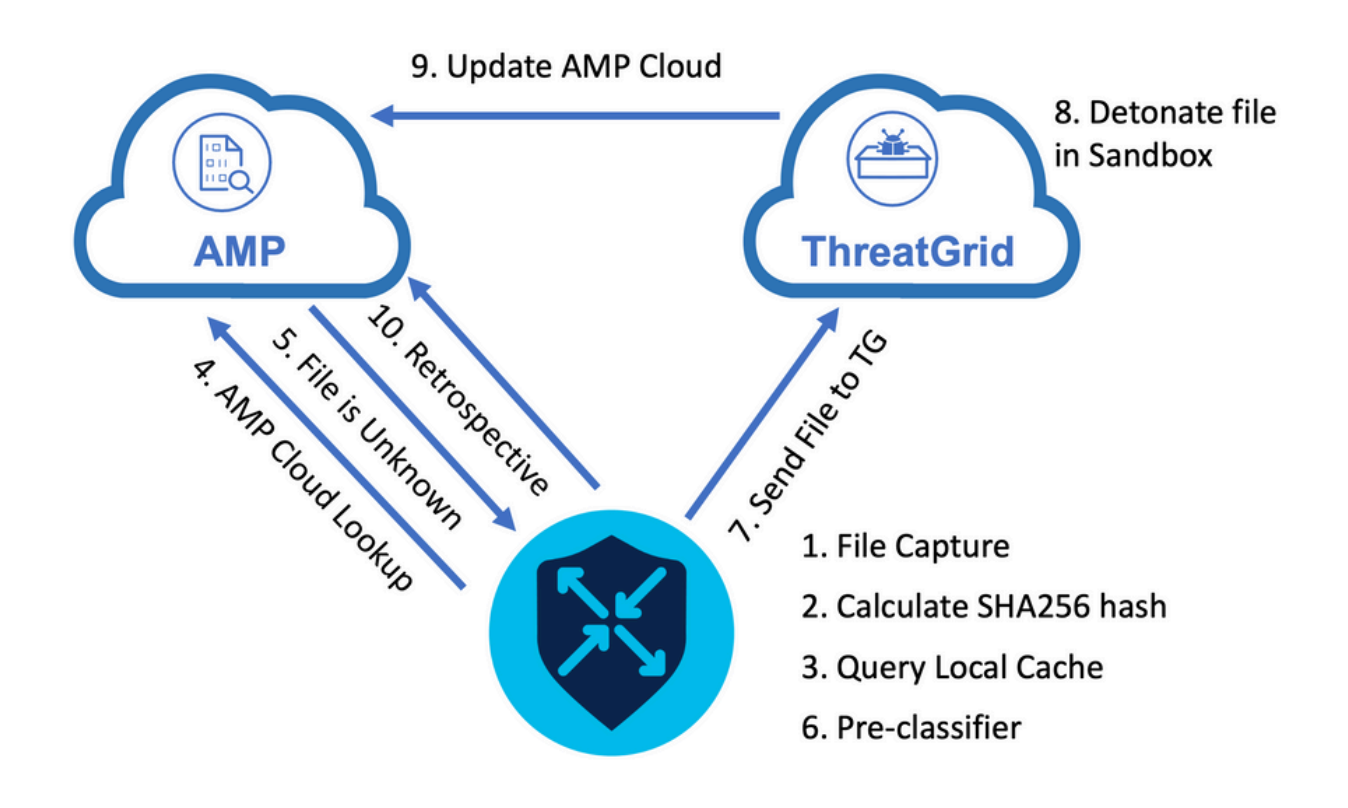

For the flow shown:

- 1. File transfer for AMP-supported protocols is captured by the UTD container.
- 2. The SHA256 hash for the file is calculated.
- 3. The calculated SHA256 hash is queried against the local cache system in UTD to see if the disposition is already known and the cache TTL has not expired.
- 4. If there is no match with the local cache, then the SHA256 hash is looked up against the AMP cloud for a disposition and return action.
- 5. If the disposition is UNKNOWN and the response action is ACTION\_SEND, the file runs through the pre-classification system in UTD.
- 6. The pre-classifier determines the file type and also validates if the file contains active content.
- 7. If both conditions are met, the file is submitted to ThreatGrid.
- 8. ThreatGrid detonates the file in a sandbox and assigns the file a threat score.
- 9. ThreatGrid updates the AMP cloud based on threat assessment.
- 10. The edge device queries the AMP cloud for Retrospective based on the heartbeat interval of 30 minutes.

## <span id="page-2-0"></span>**SD-WAN AMP Integration Configuration**

**Note:** A security Virtual Image must be uploaded to vManage before the AMP feature configuration. For details, navigate to [Security Virtual Image](https://www.cisco.com/c/en/us/td/docs/routers/sdwan/configuration/security/ios-xe-17/security-book-xe/security-virtual-image.html) .

**Note:** Review this document for the network requirements for AMP/ThreatGrid connectivity to work correctly: [AMP/TG Required IP Addresses/Hostnames](https://www.cisco.com/c/en/us/support/docs/security/sourcefire-amp-appliances/118121-technote-sourcefire-00.html)

### <span id="page-3-0"></span>**Configure Security Policy from vManage**

To enable AMP, navigate to **Configuration** -> **Security** -> **Add Security Policy**. Select Direct Internet Access and select **Proceed** as shown in the image.

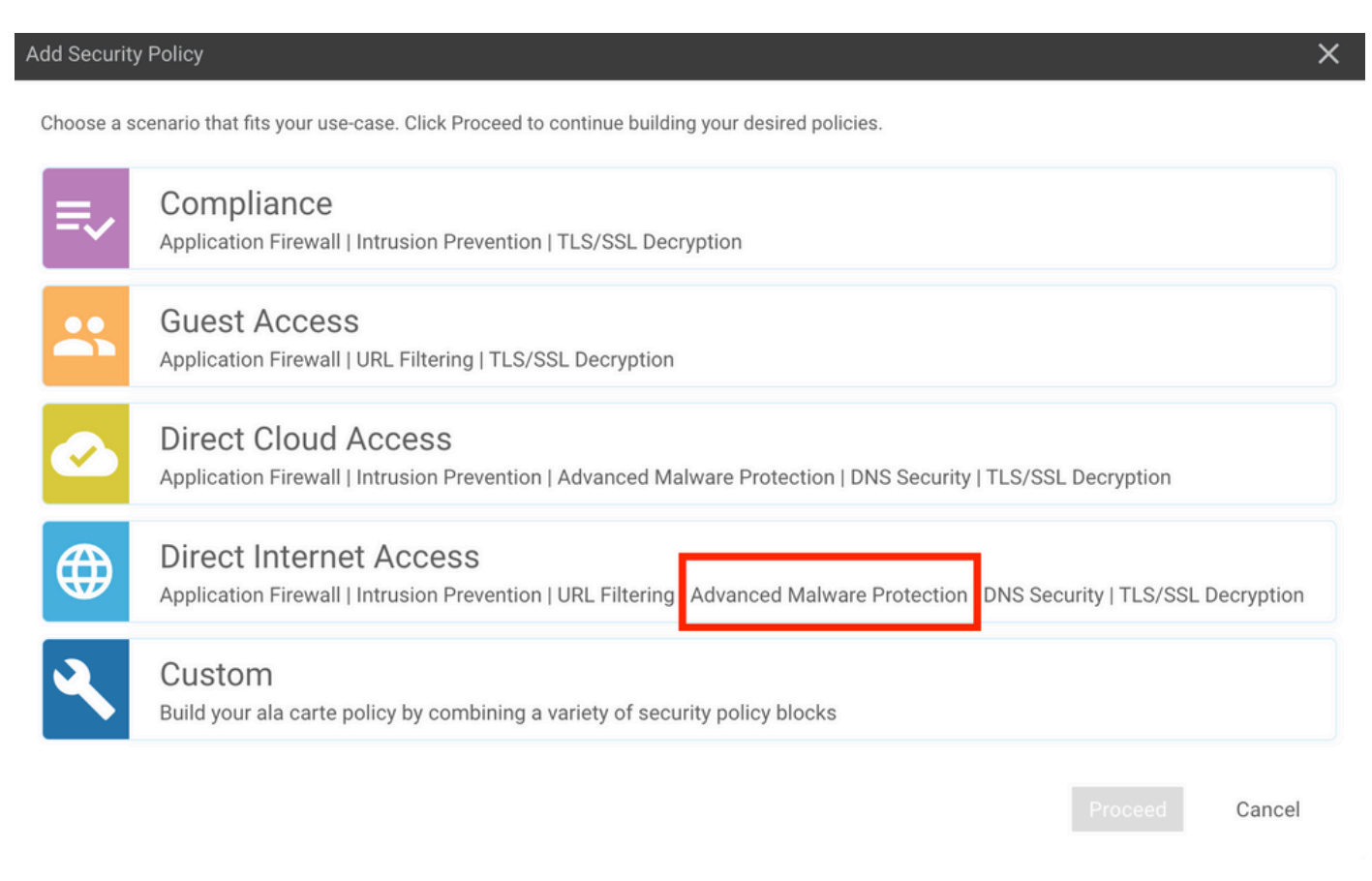

Configure the security features as desired till it gets to the Advanced Malware Protection feature. Add a new Advanced Malware Protection Policy.

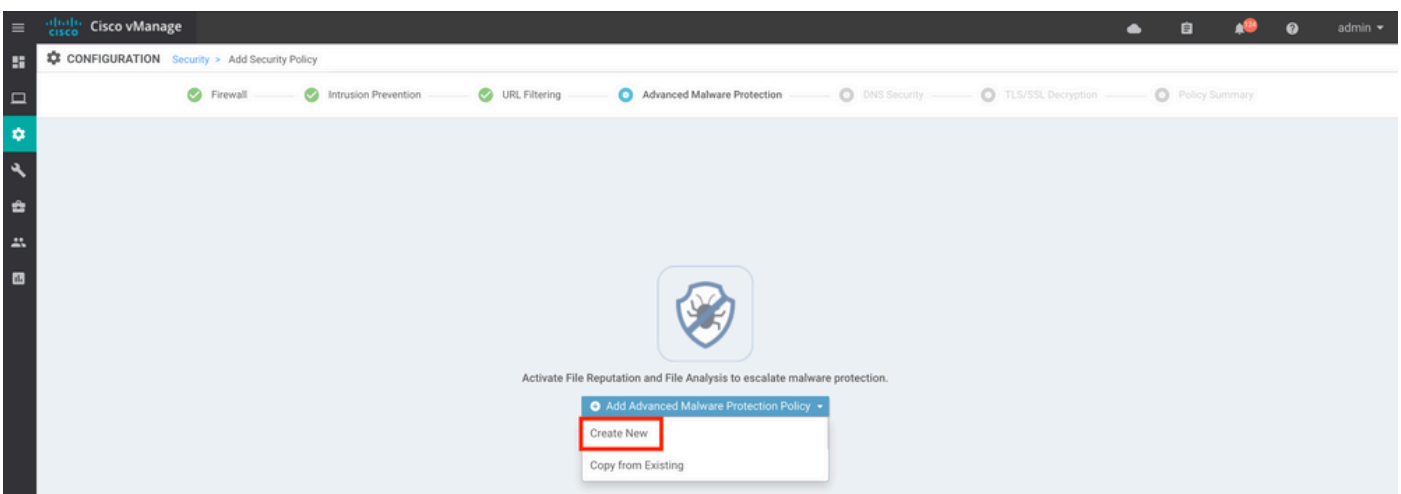

Provide a policy name. Select one of the global AMP cloud regions and enable File Analysis. For File Analysis with ThreatGrid used, choose one of the TG cloud regions, and enter the ThreatGrid API key, which can be obtained from the ThreatGrid portal under **My ThreatGrid Account.**

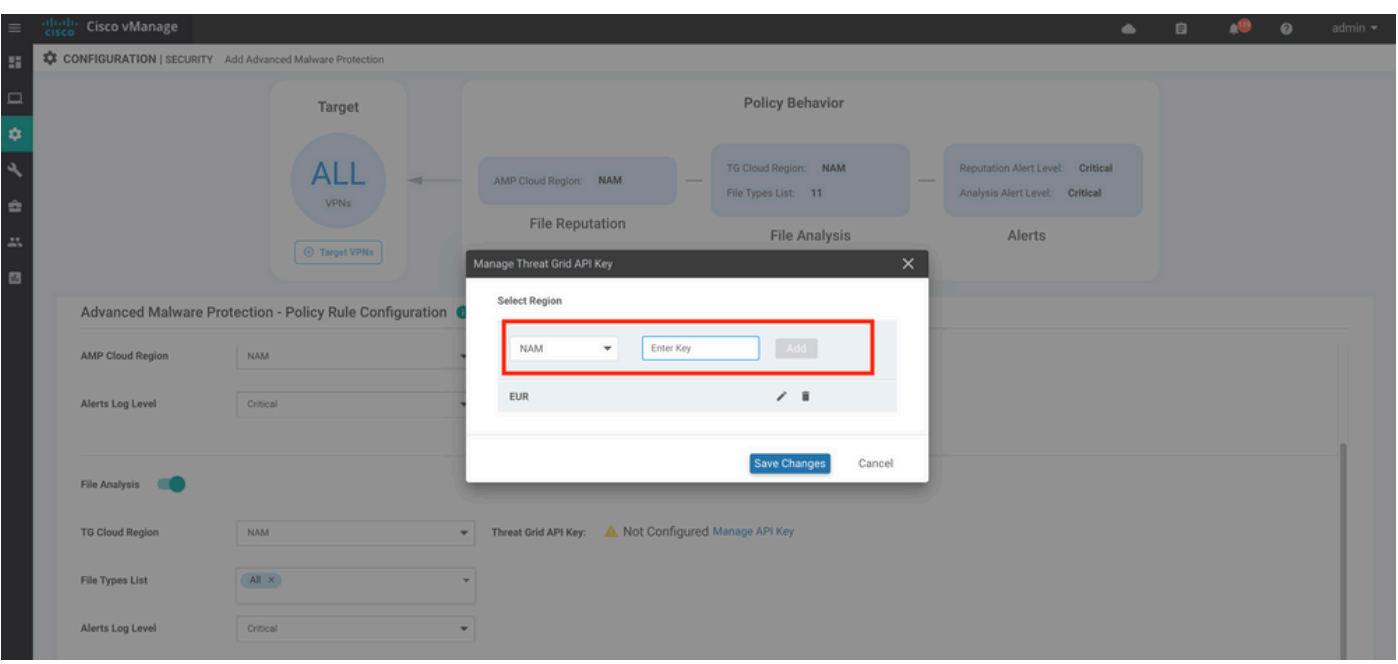

Once done, save the policy and add this security policy to the Device template under **Additional Templates** -> **Security Policy** as shown in the image.

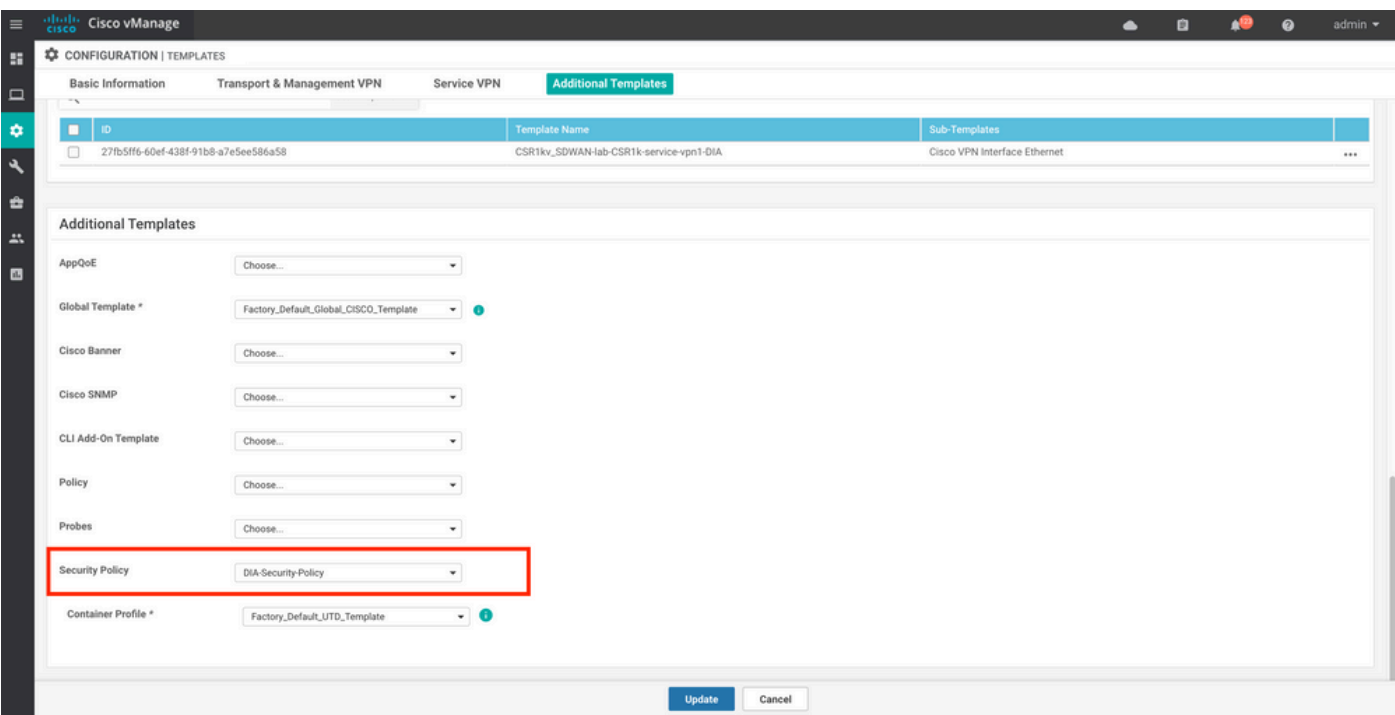

<span id="page-4-0"></span>Configure the device with the updated device template.

## **Verify**

Once the device template is successfully pushed to the edge device, the AMP configuration can be verified from the Edge Router CLI:

<#root>

```
branch1-edge1#show sdwan running-config | section utd
app-hosting appid utd
```

```
 app-resource package-profile cloud-low
 app-vnic gateway0 virtualportgroup 0 guest-interface 0
   guest-ipaddress 192.168.1.2 netmask 255.255.255.252
!
app-vnic gateway1 virtualportgroup 1 guest-interface 1
 guest-ipaddress 192.0.2.2 netmask 255.255.255.252
!
 start
utd multi-tenancy
utd engine standard multi-tenancy
threat-inspection profile IPS_Policy_copy
threat detection
policy balanced
logging level notice
!
utd global
 file-reputation
   cloud-server cloud-isr-asn.amp.cisco.com
   est-server cloud-isr-est.amp.cisco.com
!
file-analysis
 cloud-server isr.api.threatgrid.com
 apikey 0 <redacted>
!
!
file-analysis profile AMP-Policy-fa-profile
  file-types
   pdf
   ms-exe
   new-office
   rtf
   mdb
  mscab
  msole2
   wri
   xlw
   flv
   swf
!
 alert level critical
!
file-reputation profile AMP-Policy-fr-profile
 alert level critical
!
file-inspection profile AMP-Policy-fi-profile
```

```
 reputation profile AMP-Policy-fr-profile
```

```
!
policy utd-policy-vrf-1
  all-interfaces
 file-inspection profile AMP-Policy-fi-profile
 vrf 1
  threat-inspection profile IPS_Policy_copy
exit
policy utd-policy-vrf-global
  all-interfaces
  file-inspection profile AMP-Policy-fi-profile
 vrf global
exit
no shutdown
```
## <span id="page-6-0"></span>**Troubleshoot**

The SD-WAN AMP integration involves many components as described. So when it comes to troubleshoot, it is critical to be able to establish some key demarcation points to narrow the problem down to the components in the feature flow:

- **vManage**. Can the vManage successfully push the Security Policy with the AMP policy to the edge 1. device?
- **Edge**. Once the security policy is successfully pushed to the edge, does the router capture the file 2. subject to AMP inspection and send them to AMP/TG cloud?
- **AMP/TG cloud.** If the edge has sent the file to AMP or TG, does it get the response it needs to make 3. a allow or drop decision?

This article is intended to focus on the edge device (2) with the various data plane tools available to help troubleshoot issues with AMP integration on the WAN Edge router.

### <span id="page-6-1"></span>**General Troubleshooting Flow**

Use this high-level workflow to quickly troubleshoot the various components involved with AMP integration with a key objective to establish the demarcation point of the problem between the edge device and the AMP/TG cloud.

- 1. Is the AMP policy pushed correctly to the edge device?
- 2. Check the general health of the UTD container.
- 3. Check the file reputation and analyze client status on the edge.
- Check if the file transfer is diverted to the container. This can be done with the Cisco IOS® XE 4. packet trace.
- 5. Check to confirm the edge successfully communicates with the AMP/TG cloud. This can be done with tools like EPC or packet-trace.
- 6. Ensure UTD creates a local cache based on the AMP response.

These troubleshooting steps are examined in detail in this document.

### <span id="page-7-0"></span>**Policy Push Issues on vManage**

As shown with the AMP policy configuration, the AMP policy is rather straightforward without a lot of configuration options. Here are some common things to consider:

- 1. vManage must be able to resolve the DNS names for AMP and ThreatGrid cloud for API access. If the device configuration fails on vManage after the AMP policy is added, check the **/var/log/nms/vmanage-server.log** for errors.
- 2. As noted in the configuration guide, the Alerts Log Level has left the default critical level, or Warning if warranted. Info-level logging must be avoided as it can have a negative performance impact.

To verify, access the neo4j DB and view the contents of the vmanagedbAPIKEYNODE table.

neo4j@neo4j> match (n:vmanagedbAPIKEYNODE) return n; +----------------------------------------------------------------------------------------------- ---------------------------------------------------------------------------------------------------- --------+ | n | +---------------------------------------------------------------------------------------------------- ----------------+ | (:vmanagedbAPIKEYNODE {\_rid: "0:ApiKeyNode:1621022413389:153", keyServerHostName: "isr.api.threatgrid.com", feature: "Amp", apiKey: "\$CRYPT\_CLUSTER\$IbGLEMGlYMNRy1s9P+WcfA==\$dozo7tmRP1+HrvEnXQr4x1VxSViYkKwQ4HBAlhXWOtQ=", deviceID: "CSR-07B6865F-7FE7-BA0D-7240-1BDA16328455"}) | +---------------------------------------------------------------------------------------------------- ----------------------------------------------------------------------------------------------------+

### <span id="page-7-1"></span>**AMP Integration on Cisco Edge Router**

#### <span id="page-7-2"></span>**Check UTD Container Health**

Use the show utd commands to check the overall UTD container health:

show utd engine standard config show utd engine standard status show platform hardware qfp active feature utd config show platform hardware qfp active feature utd stats show app-hosting detail appid utd show sdwan virtual-application utd

#### **Check UTD AMP status**

Make sure file inspection is enabled:

<#root>

branch1-edge1#show sdwan utd dataplane config utd-dp config context 0 context-flag 25427969 engine Standard state enabled sn-redirect fail-open redirect-type divert threat-inspection not-enabled

 defense-mode not-enabled domain-filtering not-enabled url-filtering not-enabled all-interface enabled

 **file-inspection enabled**

utd-dp config context 1 context-flag 25559041 engine Standard state enabled sn-redirect fail-open redirect-type divert threat-inspection enabled defense-mode IDS domain-filtering not-enabled url-filtering not-enabled all-interface enabled

 **file-inspection enabled**

Verify connection to the AMP cloud is up:

<#root>

```
branch1-edge1#show utd engine standard status file-reputation
File Reputation Status:
         Process:
```
**Running**

Last known status: 2021-06-17 16:14:20.357884-0400 [info] AMP module version 1.12.4.999

<#root>

```
branch1-edge1#show sdwan utd file reputation
utd-oper-data utd-file-reputation-status version 1.12.4.999
```
**utd-oper-data utd-file-reputation-status status utd-file-repu-stat-connected**

utd-oper-data utd-file-reputation-status message "Connected to AMP Cloud!"

Verify connection to the ThreatGrid is up:

<#root>

```
branch1-edge1#show utd engine standard status file-analysis
File Analysis Status:
         Process:
```
**Running**

Last Upload Status: No upload since process init

#### <#root>

```
branch1-edge1#show sdwan utd file analysis
utd-oper-data utd-file-analysis-status status tg-client-stat-up
utd-oper-data utd-file-analysis-status backoff-interval 0
utd-oper-data utd-file-analysis-status message "TG Process Up"
```
If the ThreatGrid process does not show a status of Up, an API rekey helps. To trigger an API rekey, navigate to **Maintenance** -> **Security**:

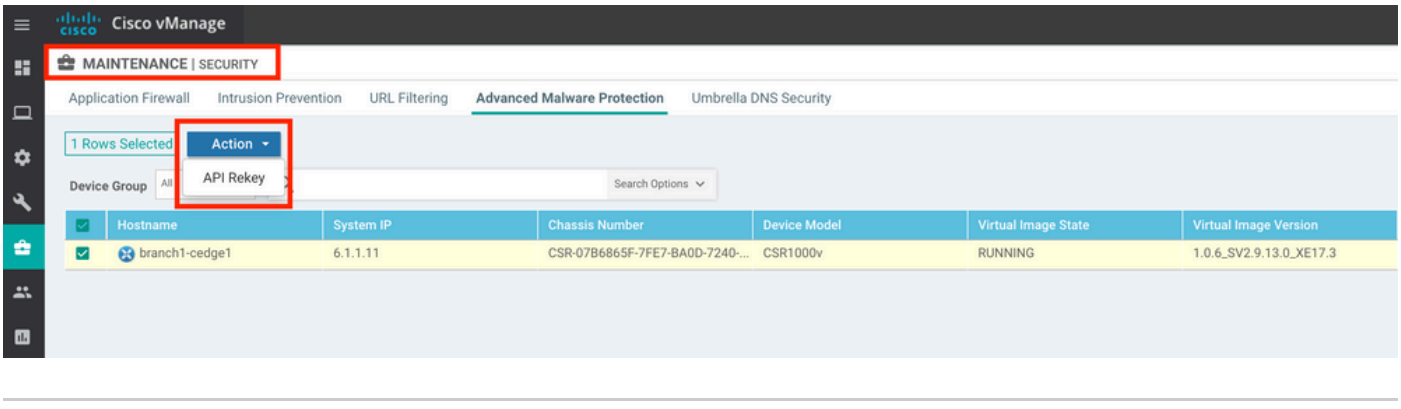

**Note:** An API rekey triggers a template push to the device.

#### **AMP Activity Monitoring on WAN Edge Router**

#### **vManage**

From vManage, the AMP file activities can be monitored from either the security dashboard or from the Device View.

Security dashboard:

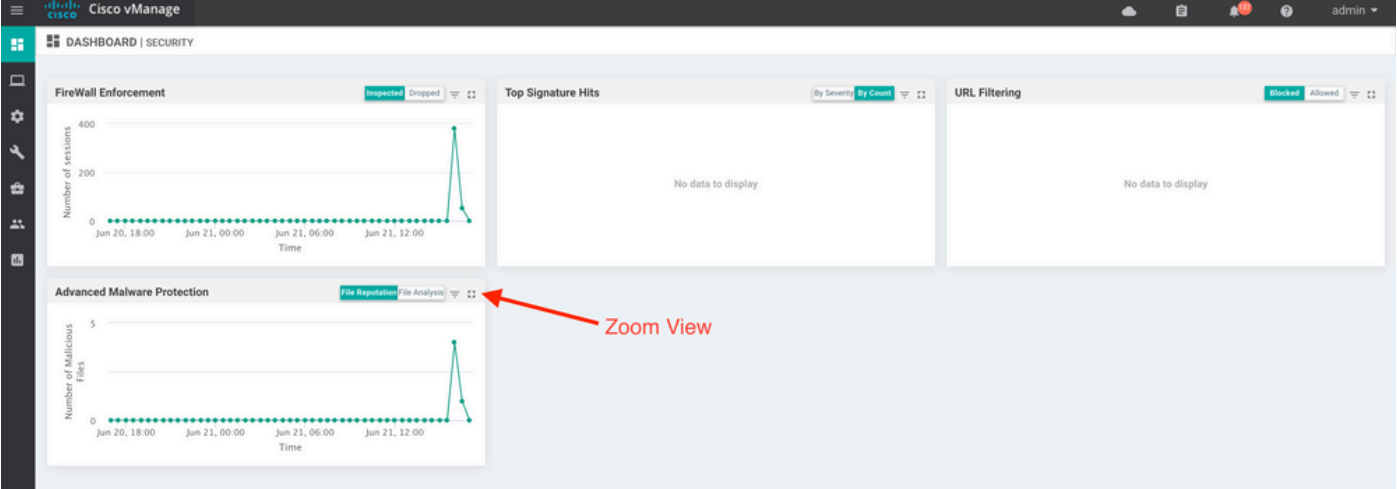

#### Device View:

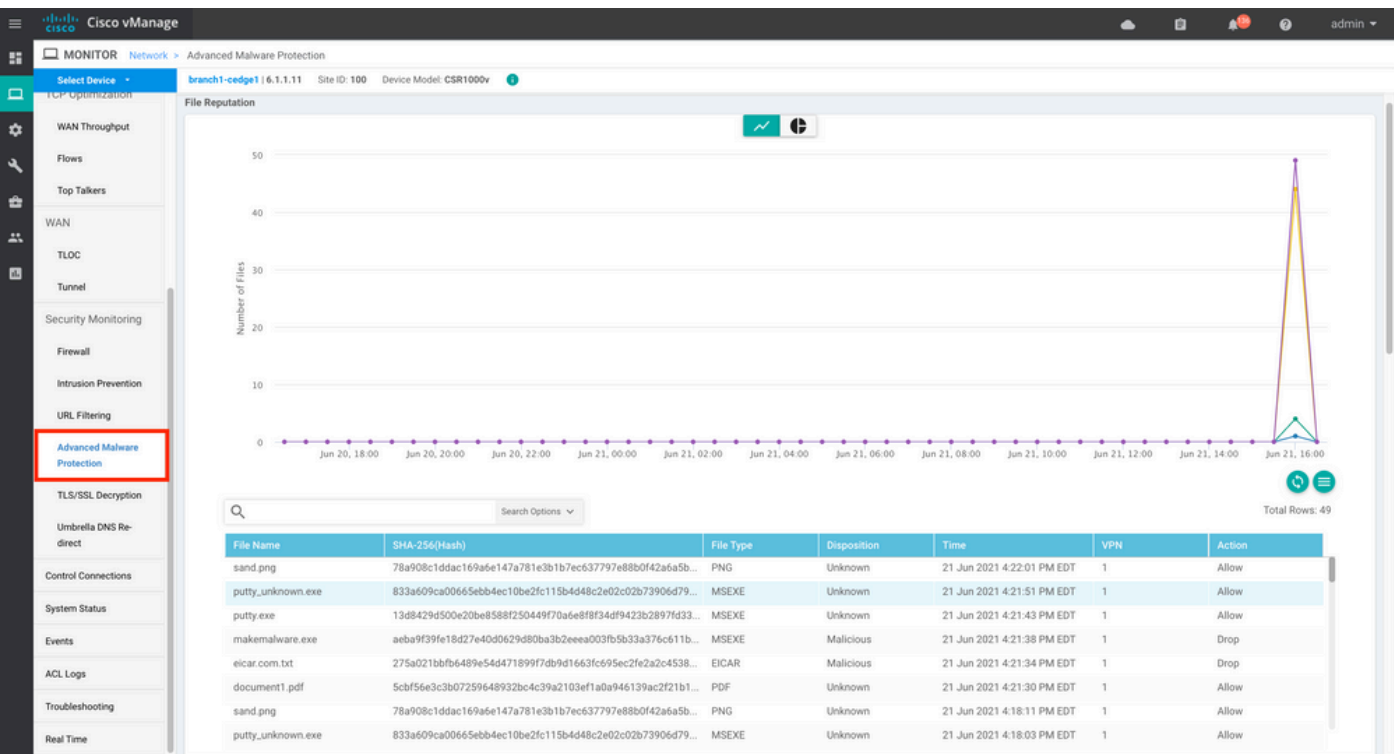

#### **CLI**

Check file reputation statistics:

branch1-edge1#show utd engine standard statistics file-reputation File Reputation Statistics -------------------------- File Reputation Clean Count: 1 File Reputation Malicious Count: 4 File Reputation Unknown Count: 44 File Reputation Requests Error: 0 File Reputation File Block: 4 File Reputation File Log: 45

Check file analysis statistics:

branch1-edge1#show utd engine standard statistics file-analysis File Analysis Statistics ------------------------ File Analysis Request Received: 2 File Analysis Success Submissions: 2 File Analysis File Not Interesting: 0 File Analysis File Whitelisted: 0 File Analysis File Not Supported: 0 File Analysis Limit Exceeding: 0 File Analysis Failed Submissions: 0 File Analysis System Errors: 0

**Note:** additional internal statistics can be obtained with the command *show utd engine standard statistics file-reputation vrf global internal*.

#### **Dataplane Behavior**

Dataplane traffic subject to file inspection based on the configured AMP policy is diverted to the UTD container for processing. This can be confirmed with a packet trace used. If the traffic is not properly diverted to the container then none of the subsequent file inspection actions can happen.

#### **AMP Local File Cache**

The UTD container has a local cache of SHA256 hash, file type, disposition, and action based on prior AMP cloud lookup results. The container only requests a disposition from the AMP cloud if the file hash is not in the local cache. The local cache has a TTL of 2 hours before the cache is deleted.

branch1-edge1#show utd engine standard cache file-inspection

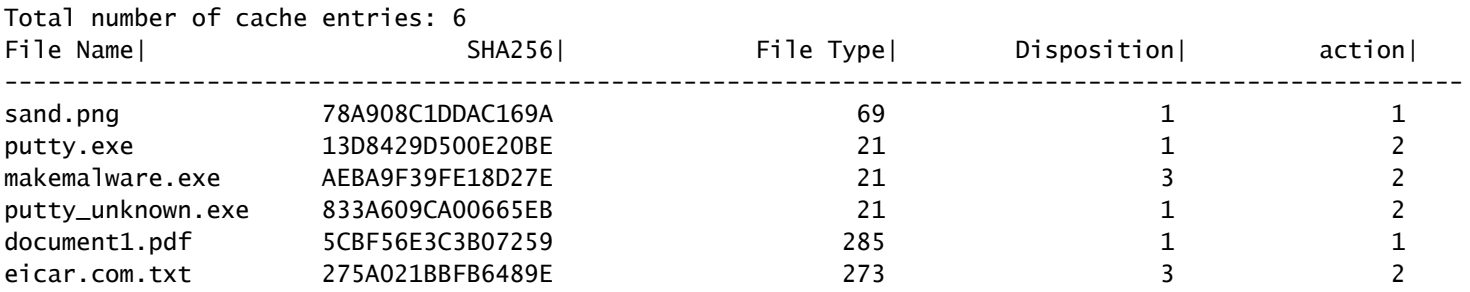

AMP disposition code:

0 NONE

1 UNKNOWN

2 CLEAN

3 MAI TCTOUS

AMP action code:

0 UNKNOWN

1 ALLOW

2 DROP

In order to get the complete SHA256 hash for the files, which is very important in order to troublehsoot a specific file verdict issues, use the detail option of the command:

```
branch1-edge1#show utd engine standard cache file-inspection detail
SHA256: 78A908C1DDAC169A6E147A781E3B1B7EC637797E88B0F42A6A5B59810B8E7EE5
amp verdict: unknown
amp action: 1
```
amp disposition: 1 reputation score: 0 retrospective disposition: 0 amp malware name: file verdict: 1 TG status: 0 file name: sand.png filetype: 69 create\_ts: 2021-06-21 16:58:1624309104 sig\_state: 3 ----------------------------------------------------------------------------------------- SHA256: 13D8429D500E20BE8588F250449F70A6E8F8F34DF9423B2897FD33BBB8712C5F amp verdict: unknown amp action: 2 amp disposition: 1 reputation score: 0 retrospective disposition: 0 amp malware name: file verdict: 1 TG status: 7 file name: putty.exe filetype: 21 create\_ts: 2021-06-21 16:58:1624309107 sig\_state: 3 ----------------------------------------------------------------------------------------- SHA256: AEBA9F39FE18D27E40D0629D80BA3B2EEEA003FB5B33A376C611BB4D8FFD03A6 amp verdict: malicious amp action: 2 amp disposition: 3 reputation score: 95 retrospective disposition: 0 amp malware name: W32.AEBA9F39FE-95.SBX.TG file verdict: 1 TG status: 0 file name: makemalware.exe filetype: 21 create\_ts: 2021-06-21 16:58:1624309101 sig\_state: 3 <SNIP>

In order to detele the UTD engine local cache entries, use the command:

clear utd engine standard cache file-inspection

#### **Run UTD Debugs**

The utd debugs can be enabled to troubleshoot AMP issues:

```
debug utd engine standard file-reputation level info
debug utd engine standard file-analysis level info
debug utd engine standard climgr level info
```
The debug output can be retrieved directly from the system shell at **/tmp/rp/trace/vman\_utd\_R0-0.bin**, or copy the trace file to the router file system with the steps:

```
branch1-edge1#app-hosting move appid utd log to bootflash:
Successfully moved tracelog to bootflash:/iox_utd_R0-0_R0-0.5113_0.20210622110241.bin.gz
branch1-edge1#
To view the UTD trace log:
branch1-edge1#more /compressed bootflash:/iox_utd_R0-0_R0-0.5113_0.20210622110241.bin.gz
<snip>2021-06-22 10:35:04.265:(#1):SPP-FILE-INSPECTION File signature query: sig_state = 3
2021-06-22 10:35:04.266:(#1):SPP-FILE-INSPECTION start_time : 1624372489, current_time : 1624372504,Difference is : 15
2021-06-22 10:35:04.266:(#1):SPP-FILE-INSPECTION amp_cache_node_exists:: Entry
2021-06-22 10:35:04.266:(#1):SPP-FILE-INSPECTION Signature not found in cache
2021-06-22 10:35:04.266:(#1):SPP-FILE-INSPECTION file_type_id = 21
2021-06-22 10:35:04.266:(#1):SPP-FILE-INSPECTION Write to cbuffer
2021-06-22 10:35:04.266:(#1):SPP-FILE-INSPECTION Sent signature lookup query to Beaker
2021-06-22 10:35:04.266:(#1):SPP-FILE-INSPECTION File Name = /putty_unknown.exe, file_name = /putty_unk
2021-06-22 10:35:04.266:(#1):SPP-FILE-INSPECTION amp_extract_filename :: Extracted filename 'putty_unkn
2021-06-22 10:35:04.266:(#1):SPP-FILE-INSPECTION amp_cache_add:: Entry
2021-06-22 10:35:04.266:(#1):SPP-FILE-INSPECTION amp_cache_allocate:: Entry
2021-06-22 10:35:04.266:(#1):SPP-FILE-INSPECTION Return FILE_VERDICT_PENDING
<SNIP>
```
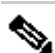

**Note**: In 20.6.1 and later, the way to retrieve and view the utd tracelogs is in line with the standard trace workflow with the **show logging process vman module utd** ... command.

#### **Verify Communication from Edge to the Cloud**

To verify the edge device comunicates with the AMP/TG cloud, EPC on the WAN Edge Router can be used to confirm there is bidirectional communication to/from the cloud services:

```
branch1-edge1#show monitor capture amp parameter
monitor capture amp interface GigabitEthernet1 BOTH
monitor capture amp access-list amp-cloud
monitor capture amp buffer size 10
monitor capture amp limit pps 1000
```
### **AMP and TG Cloud Related issues**

Once it is confirmed the edge device correctly captures the file and sends it to AMP/TG for analysis, but the verdict is incorrect, it requires AMP troubleshooting or Threatgrid cloud, which is outside of the scope of this document. The information is important when integration issues are presented:

- ThreatGrid account Organization
- Timestamp
- Device Analysis ID (for example, CSR-07B6865F-7FE7-BA0D-7240-1BDA16328455), this is the Chassis Number for the WAN Edge Router.
- Complete SHA256 hash for the file in question

### **Related Information**

- [SD-WAN Security Configuration Guide](https://www.cisco.com/c/en/us/td/docs/routers/sdwan/configuration/security/ios-xe-17/security-book-xe/malware-protection.html)
- [ThreatGrid Portal](https://panacea.threatgrid.com/login)
- [Technical Support & Documentation Cisco Systems](https://www.cisco.com/c/en/us/support/index.html)